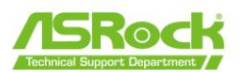

## IPMI webUI를 통한 BIOS 업데이트 절차

## BIOS 업데이트 단계

[호스트 시스템]

1 단계:

클라이언트의 LAN 케이블을 전용 IPMI LAN 포트에 연결합니다. 24- 연결 핀 전원 케이블을 C621A WS 마더보드에 연결합니다.

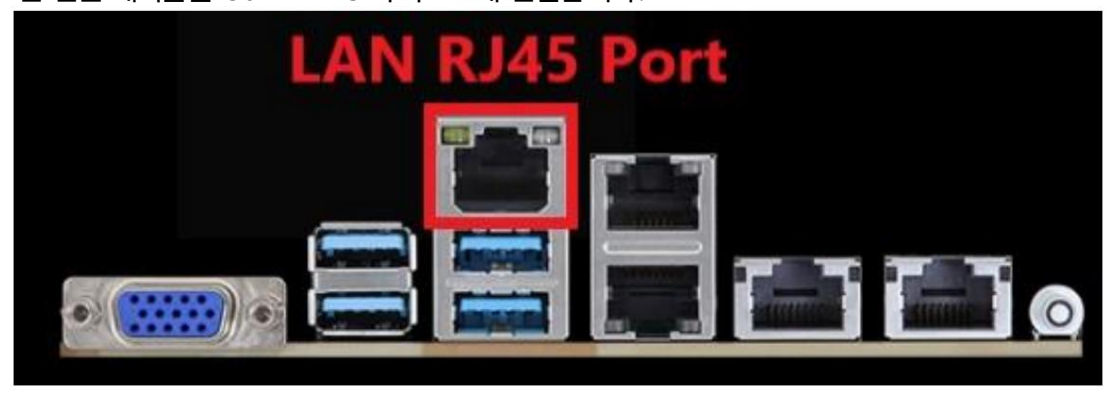

2 단계:

AC 전원을 켜고 녹색 BLED1이 깜박일 때까지 기다립니다. 이 LED는 BMC ROM1 위의 마더보드 왼쪽 하단에 있습니다.

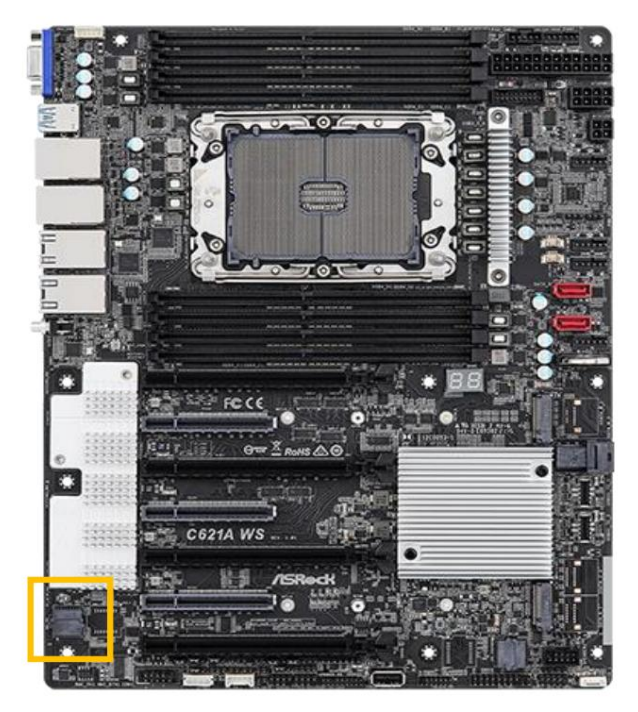

페이지 1 여기에 포함된 정보는 ASRock의 독점 재산이며 ASRock의 사전 서면 허가 없이 전체 또는 일부를 배포, 재생산 또는 공개할 수 없습니다.

IPMI LAN 포트의 MAC 주소를 찾습니다.

12개의 숫자와 문자로 구성된 MAC 주소는 바코드가 있는 흰색 스티커에 검은색으로 인쇄되어 있습니다. 다음 그림을 참조하십시오.

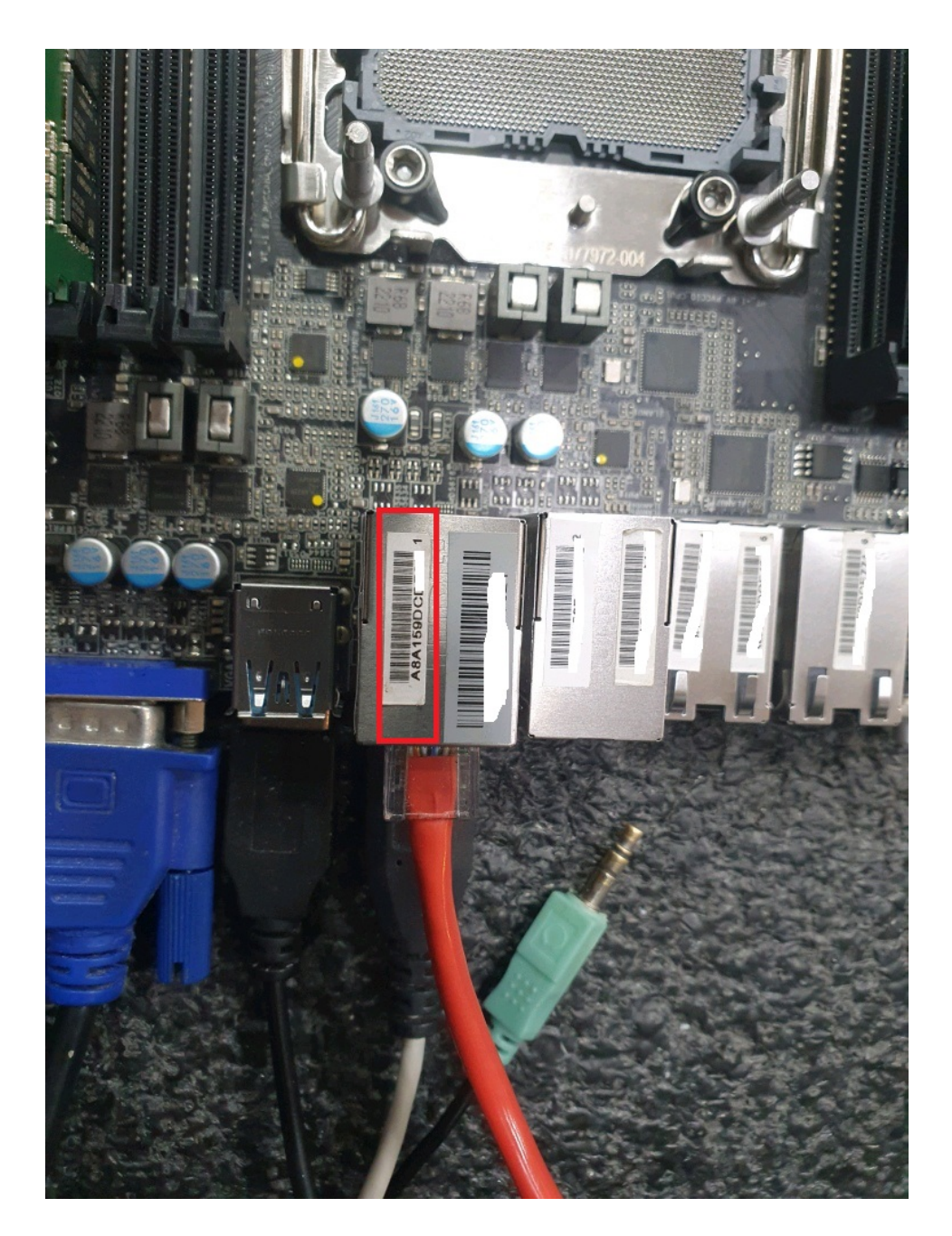

2 쪽 여기에 포함된 정보는 ASRock의 독점 재산이며 ASRock의 사전 서면 허가 없이 전체 또는 일부를 배포, 재생산 또는 공개할 수 없습니다.

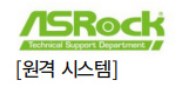

\*\*다른PC에서 찾기 부분에 CMD명령어를 입력후 ARP -A입력하시면 맥넘버 확인 가능\*\* 인터넷주소 확인후 브라우저를 열어서입 (192.168.0. \*\*)입력하시면 업데이트환경 진입

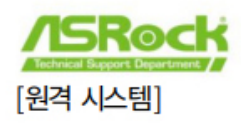

4단계:

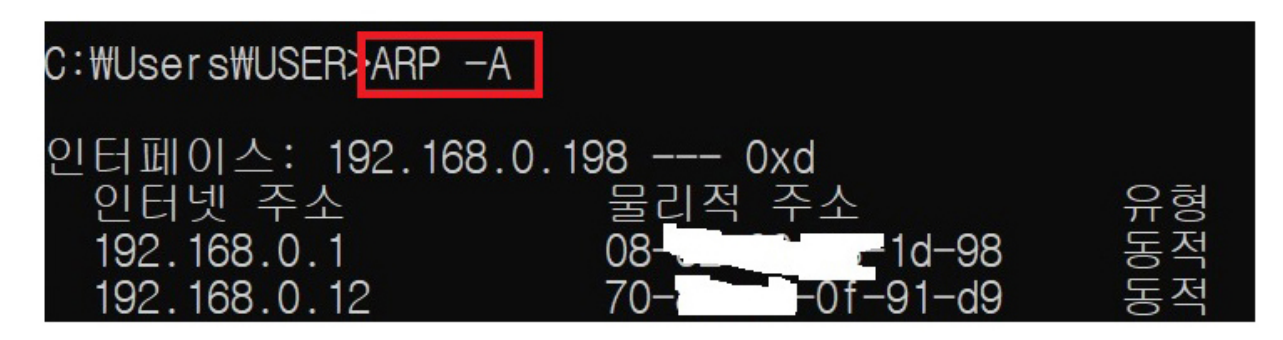

MAC 주소를 사용하여 호스트의 IP 주소를 결정합니다. 예를 들어 라우터(또는 DHCP 서버)의 DHCP 임대 개요를 통해 이를 수행할 수 있습니다. 또는 네트워크에서 MAC 주소와 IP 주소를 검색하는 도구를 사 용합니다. 원격 시스템은 호스트와 동일한 네트워크에 있어야 합니다.

브라우저를 열고 주소로 호스트의 IP 주소를 입력합니다. 이렇게 하면 IPMI webUI로 이동합니다. 사용자 이 름/비밀번호를 입력합니다.

5단계:

\*비밀번호를 이미 변경한 경우 이 단계를 건너뛸 수 있습니다. 기본 사용자 이름/비밀번호는 admin/admin입니다. admin/admin 으로 로그인하면 새 비밀번호를 입력하라는 메시지가 표시됩니다.

**ASRock** admin  $\widehat{\sigma}$ ..... US - English ◡ Remember Username Sign me in I forgot my password

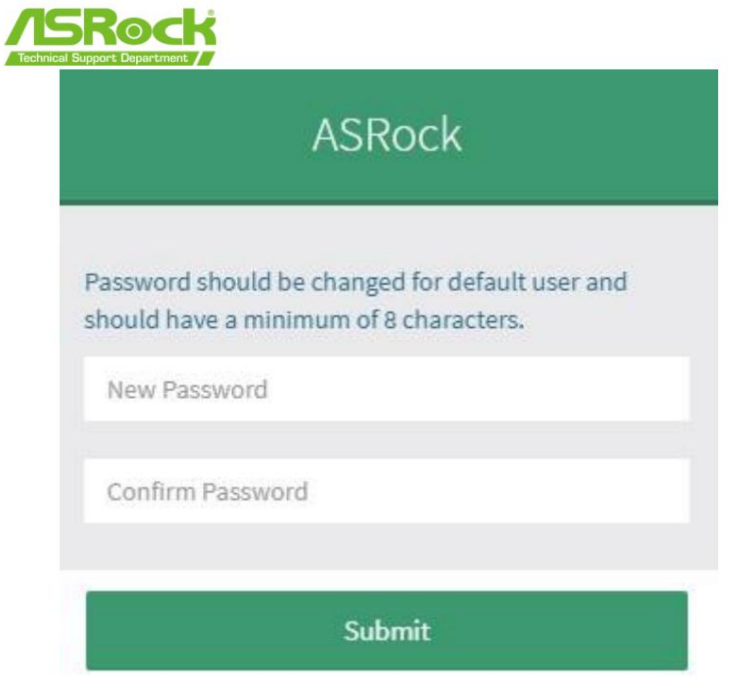

이 마법사는 BIOS 업데이트 프로세스를 안내합니다. "유지 관리" 페이지 로 이동하여 "BIOS 업데이트"를 클릭합니다 .

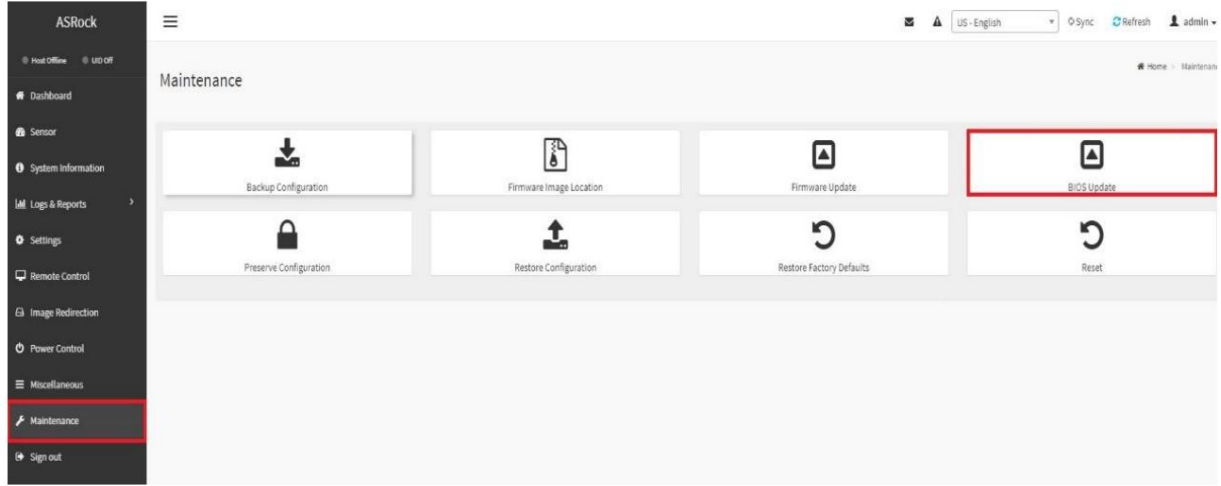

7단계:

ASRock 웹사이트에서 BIOS 파일을 다운로드합니다. 다운로드한 파일의 압축을 풉니다.

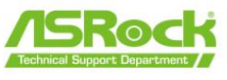

"BIOS를 플래시하기 위해 즉시 서버 종료"를 선택합니다 .

"파일 선택"을 클릭 하고 압축을 푼 BIOS 파일을 선택합니다. 그런 다음 "BIOS 업데이트 시작"을 클릭합 니다. 메시지가 표시되면 "확인"을 클릭하여 프로세스를 계속하십시오.

BIOS 파일 확인 프로세스가 100%를 표시할 때까지 기다리십시오.

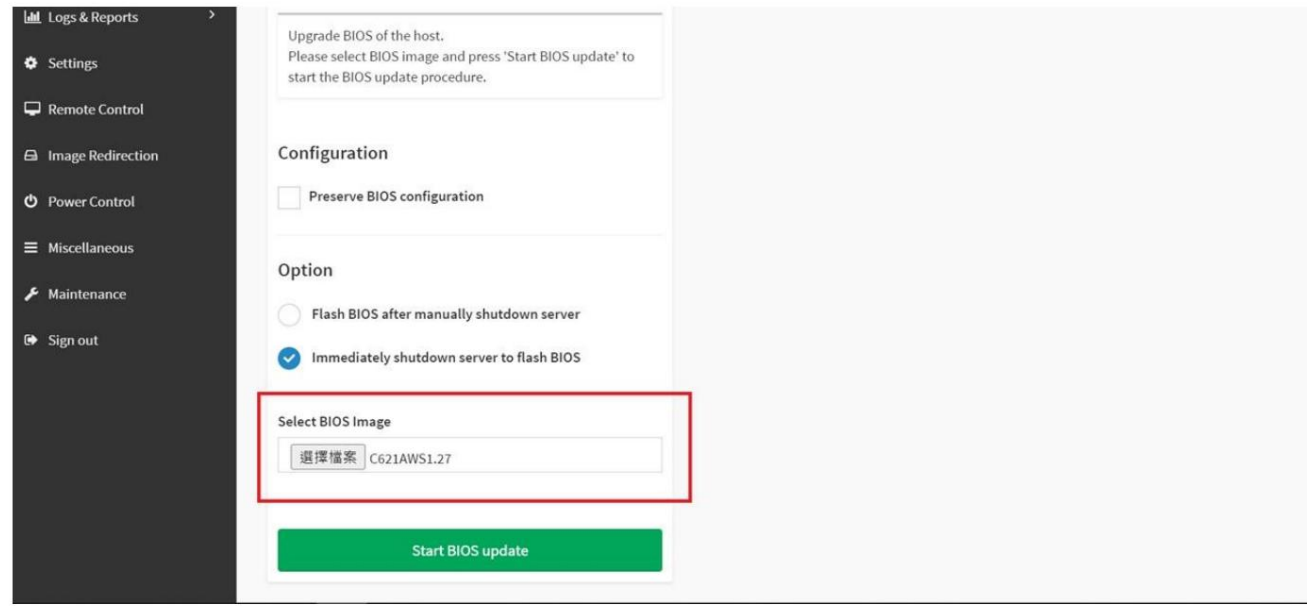

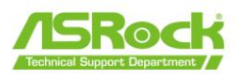

BIOS 업데이트 프로세스를 계속하려면 "진행"을 클릭하십시오 . 그런 다음 "확인"을 클릭하여 실제 BIOS 플래싱을 시작합니다.

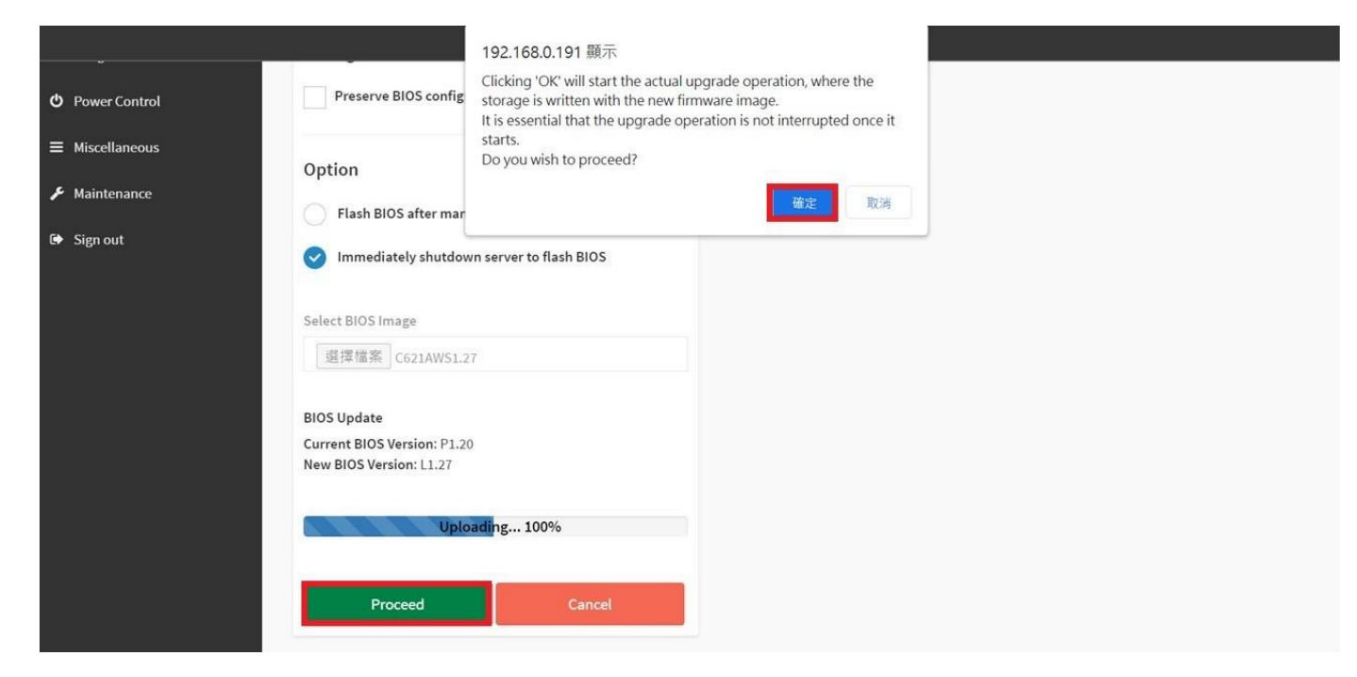

BIOS 업데이트 프로세스가 완료될 때까지 기다리십시오.

10단계:

BIOS 업데이트 프로세스가 완료되면 "확인"을 클릭하여 웹 페이지를 다시 로드합니다.

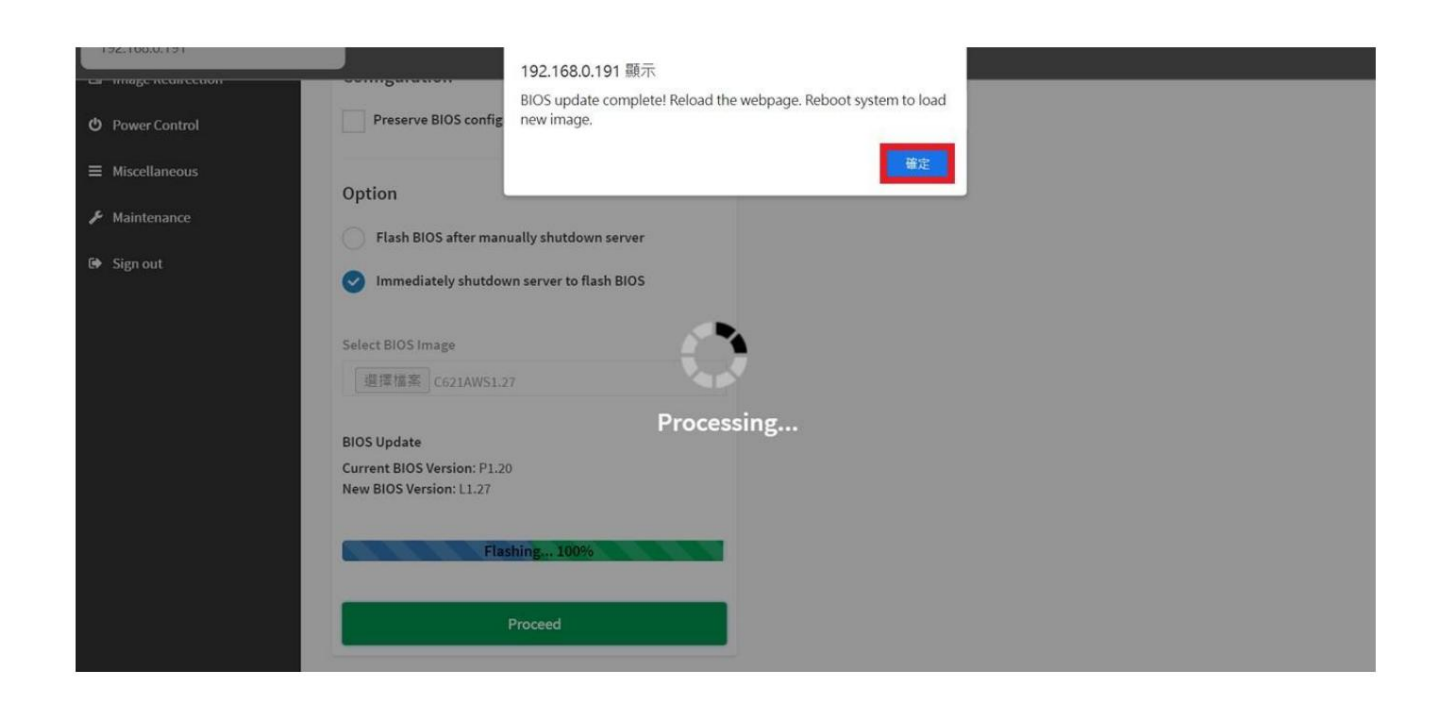

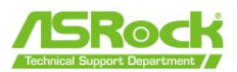

BIOS를 업데이트한 후 필요한 장치를 설치하고 시스템을 시작하십시오. "F2" 또는 "Delete"를 눌러 BIOS 설정으로 들어갑니다. 거기에서 BIOS 버전을 확인할 수 있습니다.